**Generátor ľubovoľných priebehov rodiny M530 Príručka používateľa Verzia 1.00** 

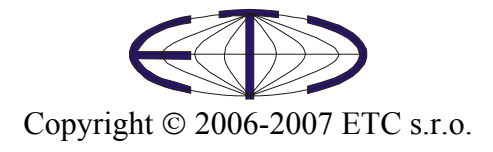

Spoločnosť ETC Vám ďakuje, že ste si vybrali generátor rodiny M530. Veríme, že splní Vaše očakávania. Aby sme mohli zabezpečiť Vašu informovanosť, prosíme, aby ste vyplnili registračný formulár, ktorý nájdete na WWW stránkach firmy ETC.

V prípade, ak potrebujete ďalšie informácie, alebo konzultácie, môžete s nami nadviazať kontakt na nasledujúcej adrese, resp. prednostne pomocou elektronickej pošty.

Adresa:

 ETC s.r.o. Rosinská cesta 8 010 08, Žilina Slovenská Republika

#### Telefón:

+421-41-5652687

Fax:

+421-41-5652687

Internet:

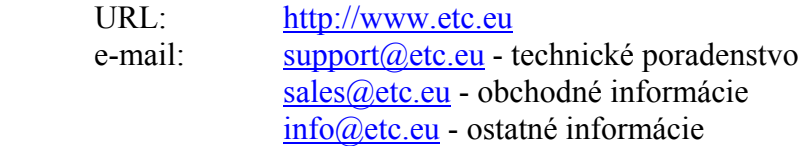

# Obsah

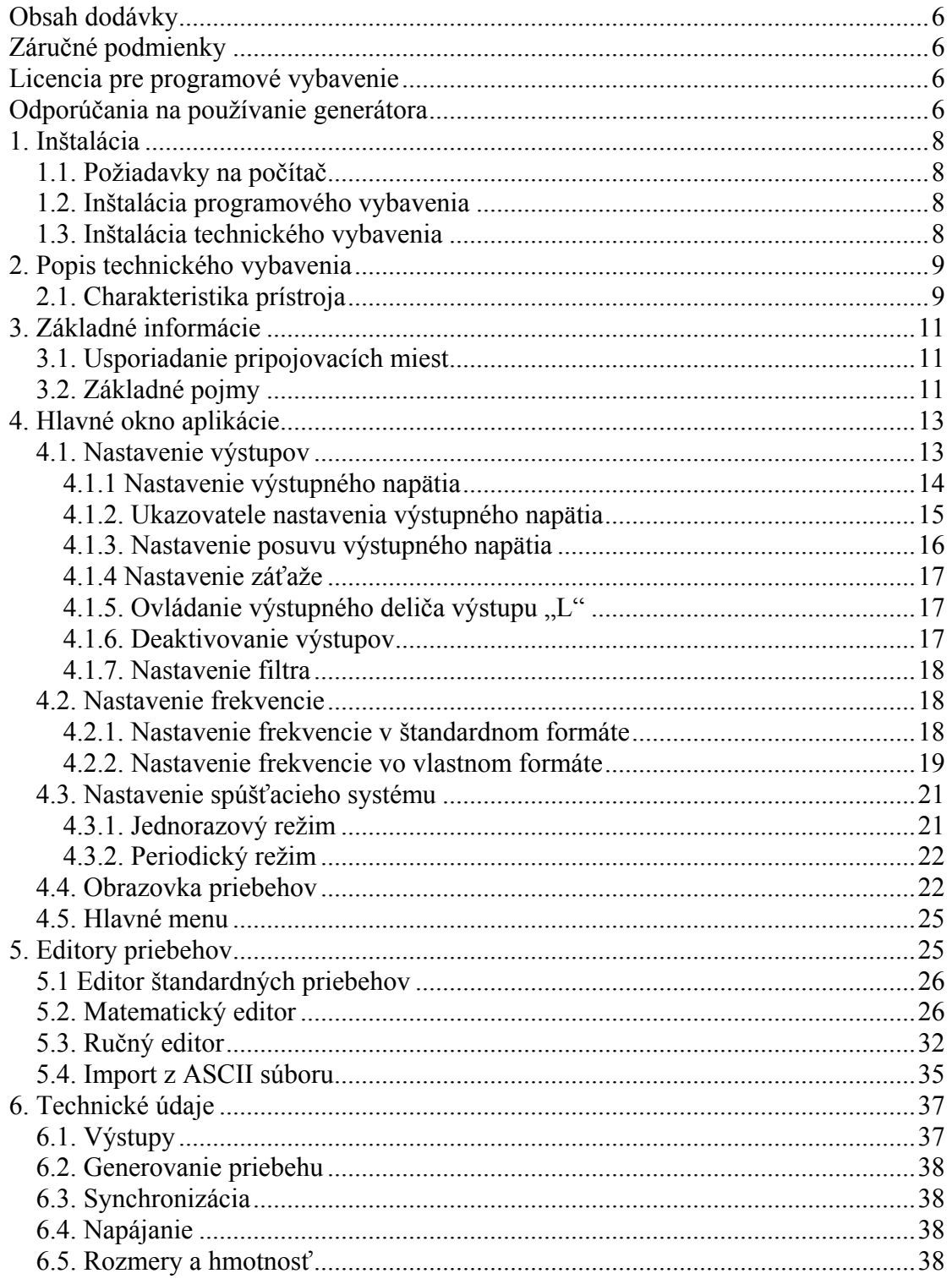

## Zoznam obrázkov a tabuliek

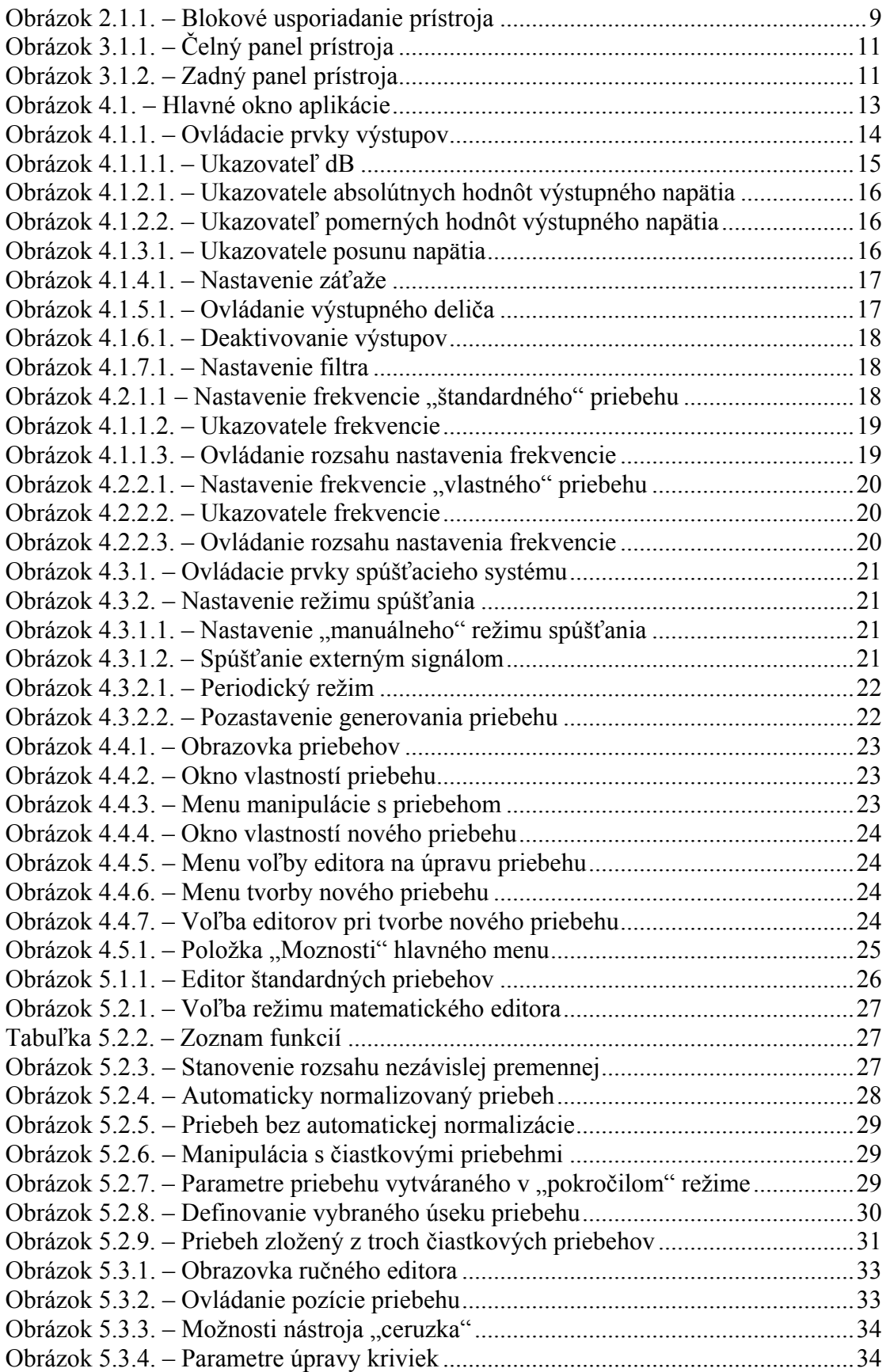

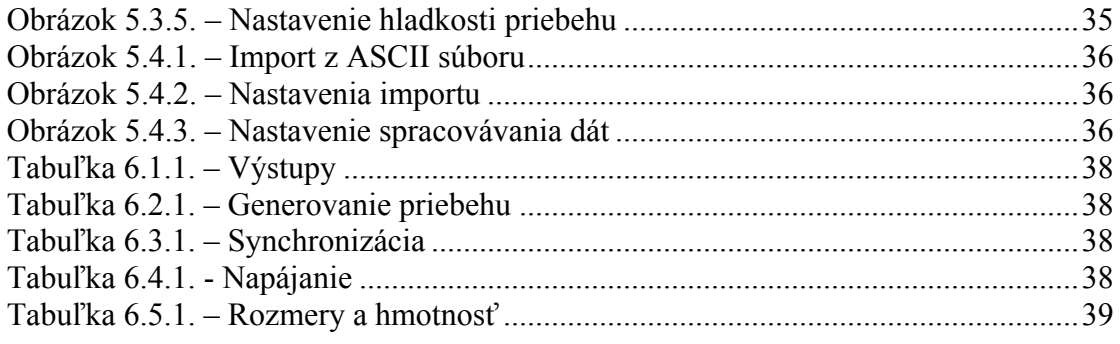

## <span id="page-5-0"></span>**Obsah dodávky**

- generátor rodiny M530 – 1ks

- USB kábel na pripojenie modulu k PC – 1ks

```
- inštalačný leták – 1ks
```
- CD-ROM s programovým vybavením a príručkou používateľa v elektronickej podobe – 1ks

- napájací adaptér

## **Záručné podmienky**

Spoločnosť ETC s.r.o. ručí za to, že prístroj bude spoľahlivo pracovať v súlade s dokumentáciou v záručnej dobe. Dĺžka záručnej doby je 24 mesiacov.

Ak sa vyskytne v záručnej dobe chyba, s výnimkou chýb, za ktoré ETC nemôže niesť zodpovednosť, spoločnosť ETC produkt bezplatne opraví alebo vymení za nový, resp. opravený.

 Spoločnosť ETC neručí za chyby na zariadení spôsobené nehodou, chybným použitím, neautorizovaným zásahom a podobne.

V prípade požiadavky na záručný servis zákazník odošle zariadenie predajcovi, od ktorého zariadenie kúpil alebo priamo spoločnosti ETC. K zariadeniu musí byť priložený záručný list a popis poruchy. Zákazník súhlasí s tým, že pri odoslaní opraveného alebo nového produktu bude tento produkt poistený proti poškodeniu alebo strate pri preprave a uhradí poistné a poštovné.

## **Licencia pre programové vybavenie**

Zakúpením generátora rodiny M530, ktorého súčasťou je riadiaci program, autorské dielo spoločnosti ETC s.r.o., si používateľ zároveň zakúpil licenciu na používanie tohto programu. Používateľ má právo program ľubovoľne šíriť ako DEMO verziu činnosti generátora.

## **Odporúčania na používanie generátora**

Dodržaním nasledujúcich odporúčaní predídete možným problémom pri používaní generátora:

- prečítajte si príručku používateľa

- pre pripojenie k počítaču používajte kábel, ktorý bol dodaný s generátorom. Ak to z nejakého dôvodu nie je možné, použite vždy kábel určený pre USB 2.0

- na výstupy nepripájajte napätie

- na externý spúšťací vstup nepripájajte napätie mimo rozsah -10 až +13V, tieto hodnoty platia do frekvencie 20 kHz. Nad touto frekvenciou neodporúčame prekročiť rozsah  $-0.5$  až  $+4V$ .

- pripojenie napätia na kostru prístroja môže poškodiť prístroj i počítač

Generátor rodiny M530 Príručka používateľa

- prednostne používajte sieťový adaptér, ktorý je súčasťou dodávky. V prípade, ak ho nie je možné použiť, môžete použiť akýkoľvek zdroj jednosmerného napätia s výstupným napätím v rozsahu 10 až 18V a napájacou schopnosťou 300 mA. Na polarizácii konektora nezáleží, je však veľmi dôležité, aby žiaden s pólov zdroja nebol spojený inou cestou (napr. cez uzemnenie prístroja) s generátorom. Tiež je treba dbať na to, aby mal zdroj poistku proti preťaženiu.

- prístroj nerozoberajte

## <span id="page-7-0"></span>**1. Inštalácia**

## **1.1. Požiadavky na počítač**

Minimálne požiadavky na počítač sú nasledujúce:

- PC PENTIUM kompatibilný počítač
- 64MB RAM
- CD-ROM
- VGA s rozlíšením 800 x 600
- USB port 1.1
- myš alebo iné polohovacie zariadenie
- minimálne 20MB priestoru na pevnom disku
- MS Windows 98 SE, ME, 2000 alebo XP

Doporučené požiadavky na počítač:

- PC PENTIUM kompatibilný počítač s taktovacou frekvenciou minimálne 800MHz
- 256MB RAM
- CD-ROM
- VGA s rozlíšením minimálne 800 x 600
- USB port 2.0
- myš alebo iné polohovacie zariadenie
- minimálne 20MB priestoru na pevnom disku
- MS Windows 98 SE, ME, 2000 alebo XP

## **1.2. Inštalácia programového vybavenia**

Ovládací program sa nachádza na priloženom CD. Po vložení do CD mechaniky počítača, sa spustí inštalátor, ktorý Vás prevedie celou inštaláciou, stačí, aby ste reagovali na jeho otázky a pokyny. V prípade, že nemáte túto možnosť vo Vašom počítači povolenú, spustite program *autorun.exe*, ktorý sa nachádza na CD.

### **1.3. Inštalácia technického vybavenia**

Inštalácia technického vybavenia spočíva v zasunutí prepojovacieho kábla USB do voľného konektora počítača a následného zasunutia druhého konca kábla do osciloskopu.

**VAROVANIE: Používajte kábel, ktorý je súčasťou dodávky. Použitie nevhodného kábla môže znemožniť komunikáciu.** 

## <span id="page-8-0"></span>**2. Popis technického vybavenia**

Informácie z tejto kapitoly Vám pomôžu lepšie pochopiť konštrukciu Vášho generátora.

## **2.1. Charakteristika prístroja**

Generátor ľubovoľných priebehov rodiny M530 využíva na komunikáciu s počítačom rozhranie USB 2.0. Presnosť prístroja je zabezpečená stálosťou parametrov technického vybavenia a kalibračnými konštantami uloženými priamo v technickom vybavení prístroja, čo vylučuje potrebu akýchkoľvek ďalších kalibračných informácií (napr. kalibračných dát na diskete). Generátor je možné pripájať k rôznym počítačom, ktoré sú vybavené rozhraním USB 2.0, alebo USB 1.1. Podmienkou je iba inštalácia riadiaceho programového vybavenia.

Generátor umožňuje generovanie priebehu napätí zložených z maximálne 16384 vzoriek s rozlišovacou schopnosťou 12 bitov. Je vybavený dvoma výstupmi. Nízkoúrovňový výstup (L) umožňuje rozsah výstupného napätia +– 4.5V, má výstupný odpor 50 Ohm a frekvenčný rozsah kalibrovaného výstupného napätia do 10 MHz. Vysokoúrovňový výstup (H) má rozsah výstupného napätia +- 25V, výstupný odpor 600 Ohm a frekvenčný rozsah kalibrovaného výstupného napätia do 200 kHz.

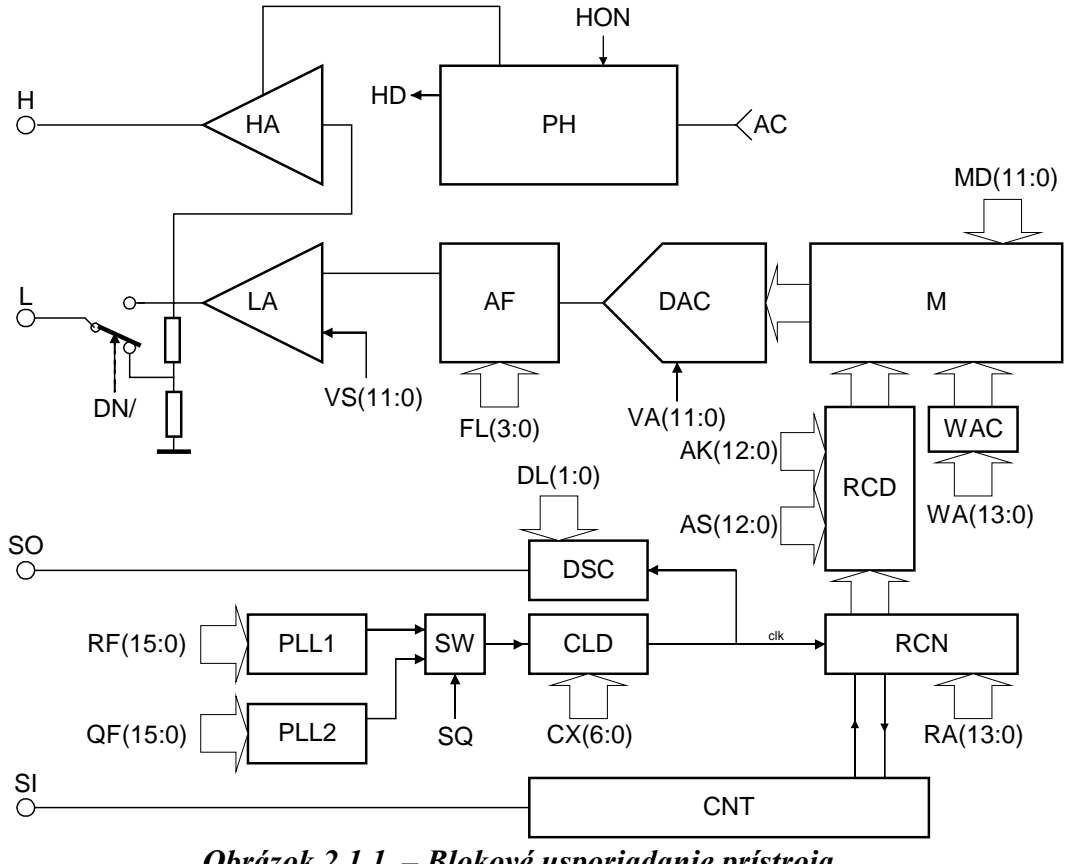

*Obrázok 2.1.1. – Blokové usporiadanie prístroja* 

Blokové usporiadanie prístroja je na obrázku 2.1.1. Výstupný signál L je generovaný výstupným deličom s konštantným výstupným odporom 50 Ohm a nastaviteľným deliacim pomerom 1:1 alebo 1:10. Výstupný delič spracúva výstupný signál koncového zosilňovača LA. Tento zosilňovač je spolu s koncovým zosilňovačom vysokej úrovne (HA) riadený výstupom DA prevodníka (DAC) cez skokovo laditeľný filter (AF). Vzorky generovaného priebehu sú uložené v pamäti M, ktorá slúži ako zdroj informácií pre prevodník (DAC). Ukladanie a výber informácií z pamäte zabezpečujú bloky (CNT, DSC, CLD, RCN, RCD, WAC), ktoré sú taktované generátorom tvoreným fázovými závesmi PLL1 a PLL2 s kryštálom riadenou referenciou tak, aby nedochádzalo pri plynulom ladení k neželaným skokom frekvencie.

Generátor môže pracovať v troch režimoch. V periodickom režime generuje priebeh periodicky.

V spúšťanom režime sa výstupný signál generuje vždy len raz a to vždy po príchode synchronizačnej udalosti cez konektor SI.

V manuálnom režime sa výstupný signál generuje vždy po pokyne obsluhy, bez inej synchronizácie.

Začiatok každej periódy generovaného signálu je vyznačený výstupným synchronizačným impulzom na konektore SO.

Podstatné časti a nízkoúrovňová časť prístroja je napájaná priamo z rozhrania USB. K tomu, aby bol vysokoúrovňový výstup aktívny je potrebné prístroj napájať aj z externého zdroja (napríklad sieťového adaptéra) cez konektor AC. Blok PH pracuje ako zdroj napätia pre vysokoúrovňovú časť.

## <span id="page-10-0"></span>**3. Základné informácie**

## **3.1. Usporiadanie pripojovacích miest**

 Na čelnom paneli sú prístupné: nízkoúrovňový výstup L, vysokoúrovňový výstup H, synchronizačný výstup SO, vstup externého synchronizačného signálu SI, signalizačná LED dióda stavu vysokoúrovňového kanálu a LED dióda signalizujúca režim prístroja.

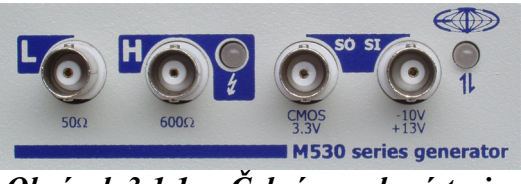

*Obrázok 3.1.1. – Čelný panel prístroja* 

Ak je farba LED diódy signalizujúcej stav vysokoúrovňového kanálu

- zelená, vysokoúrovňový výstup je napájaný

- oranžová, došlo k tepelnému preťaženiu vysokoúrovňového výstupu Ak je farba LED diódy signalizujúca režim prístroja

- zelená, prístroj je nakonfigurovaný a momentálne nekomunikuje

s počítačom

- oranžová, prístroj komunikuje s počítačom

- červená, prístroj je napájaný, nie je však nakonfigurovaný

Na zadnom paneli prístroja je konektor pre pripojenie USB kábla, konektor na pripojenie externého adaptéra, ktorý sa pripája ak je potrebné využívať vysokoúrovňový výstup a pomocný konektor, ktorý je rezervovaný pre budúce použitie.

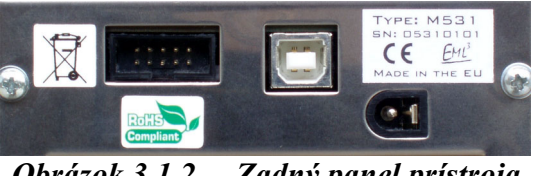

*Obrázok 3.1.2. – Zadný panel prístroja* 

**VAROVANIE: Prednostne používajte sieťový adaptér, ktorý bol dodaný spolu s generátorom. Ak ho nie je možné z nejakých dôvodov použiť, môžete použiť zdroj jednosmerného napätia 10 až 18V schopný dodať minimálne 300 mA. Na polarizácii pripojovacieho konektora nezáleží, je však dôležité, aby žiaden z pólov zdroja nebol k prístroju pripojený inak (napríklad cez uzemnenie meracieho kábla) ako cez pripojovací konektor.** 

## **3.2. Základné pojmy**

Táto kapitola obsahuje vysvetlenie základných pojmov použitých v texte.

**Kliknutie** – Kurzorom myši ukážeme na zvolený objekt a stlačíme a uvoľníme ľavé tlačidlo myši.

**Dvojité kliknutie** – Rýchlo dvakrát klikneme.

**Uchopenie** – Kurzorom myši ukážeme na zvolený objekt, ktorý chceme premiestniť. Stlačíme ľavé tlačidlo myši a držíme ho stlačené. Ak pohybujeme myšou pohybuje sa i uchopený objekt. Po uvoľnení tlačidla sa uchopený objekt presunie na cieľovú pozíciu.

**Zadanie hodnoty do ukazovateľa** – Klikneme na ukazovateľ. Pomocou klávesnice zadáme požadovanú hodnotu a potvrdíme klávesom "Enter".

**Zapísanie hodnoty do ukazovateľa** – Klikneme na ukazovateľ. Pomocou klávesnice zadáme požadovanú hodnotu.

**Nastavenie hodnoty pomocou rolovacej lišty** – Uchopením ukazovátka lišty je možné meniť hodnotu. Kliknutím na šípky sa hodnota mení o najmenší možný krok. Kliknutím medzi ukazovátko a šípku je možné meniť hodnotu po väčších krokoch.

**Vybrať hodnotu z vysúvacieho ukazovateľa** – Kliknutím na ukazovateľ sa otvorí zoznam všetkých prvkov, ktoré je možné do ukazovateľa nastaviť. Kliknutím na zvolený prvok sa tento nastaví do ukazovateľa.

## <span id="page-12-0"></span>**4. Hlavné okno aplikácie**

Po spustení programového vybavenia sa otvorí hlavné okno aplikácie. V tomto okne nájdete všetky prvky súvisiace s ovládaním generátora.

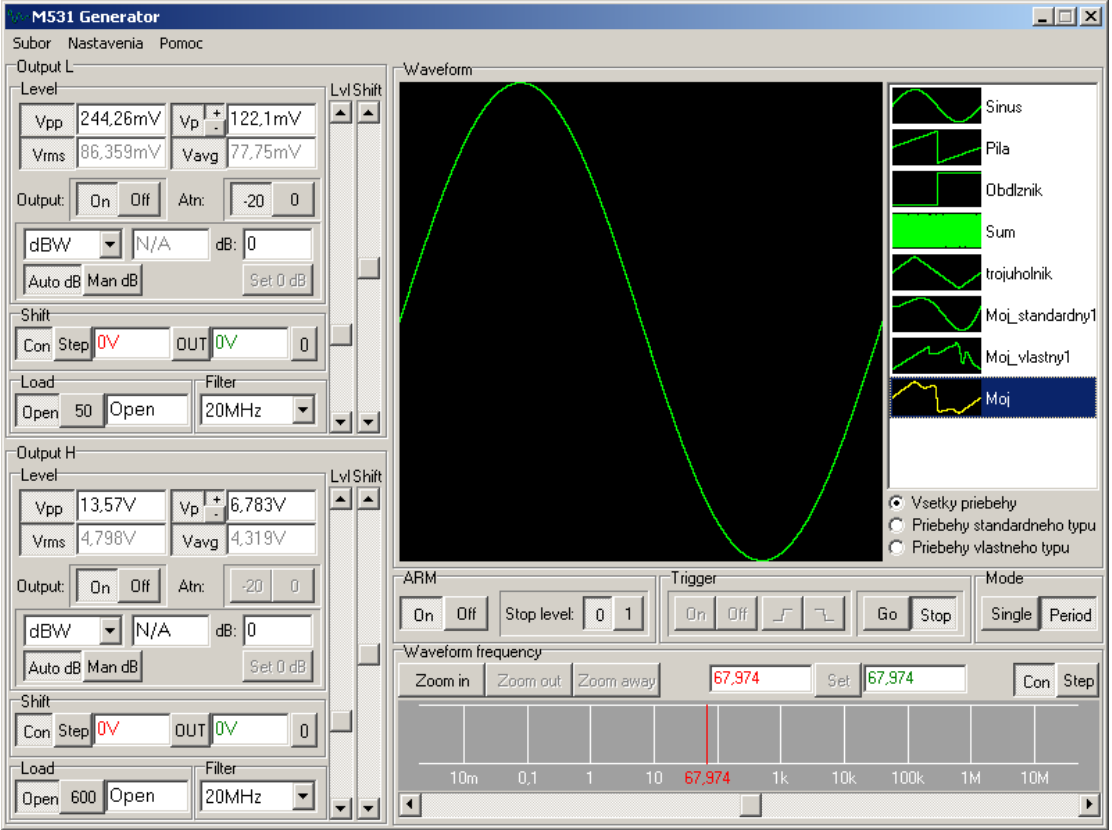

*Obrázok 4.1. – Hlavné okno aplikácie* 

## **4.1. Nastavenie výstupov**

 Na ľavej strane hlavného okna aplikácie sú umiestnené ovládacie prvky výstupov.

<span id="page-13-0"></span>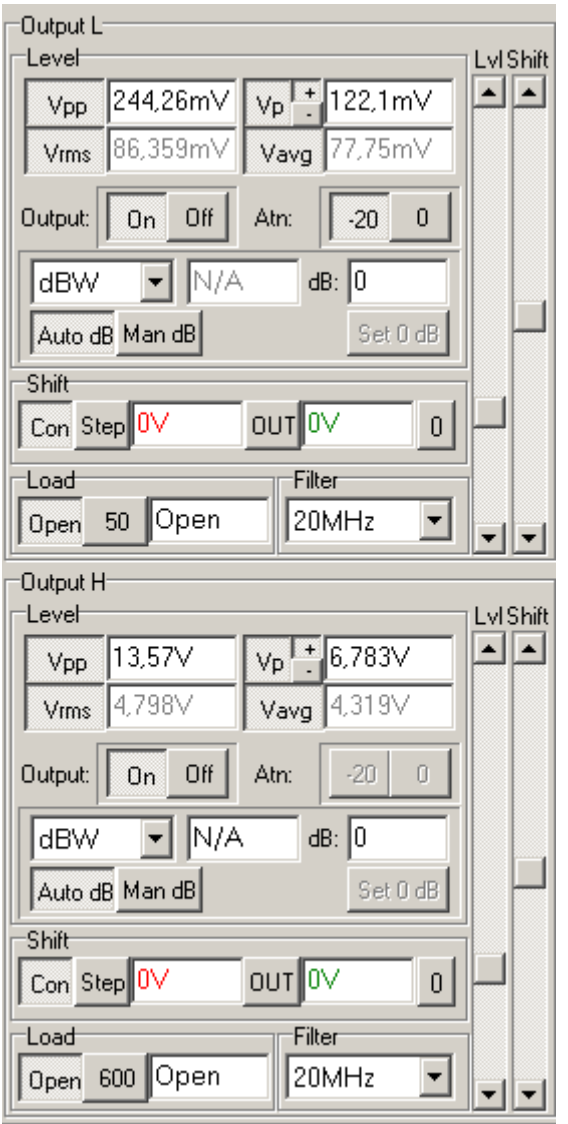

*Obrázok 4.1.1. – Ovládacie prvky výstupov* 

Pomocou týchto prvkov je možné ovládať amplitúdu a jednosmernú zložku (posuv) výstupných napätí, zobrazovať veľkosť výstupného napätia v závislosti na veľkosti záťaže výstupu a nastavovať filter. Technické vybavenie generátora je navrhnuté tak, že nastavovanie úrovne výstupného napätia, jeho posuvu a filtrov je spoločné pre oba výstupy. Preto si treba uvedomiť, že ak sa nastavuje výstupné napätie nízkoúrovňového výstupu, zároveň sa prestavuje aj výstupné napätie vysokoúrovňového a naopak. Táto vlastnosť neplatí pre nastavovanie výstupného deliča nízkoúrovňového výstupu, ktoré nemá na výstupné napätie vysokoúrovňového výstupu vplyv. Podobne, ako je to v prípade nastavovania výstupných napätí, aj nastavenie filtra je pre oba kanály spoločné.

#### **4.1.1 Nastavenie výstupného napätia**

<span id="page-14-0"></span>Výstupné napätie kanálu je možné nastaviť pomocou vertikálnej rolovacej lišty označenej nápisom "Lvl". Pohybom nahor sa výstupné napätie zvyšuje a pohybom nadol znižuje.

Výstupné napätie je možné meniť aj relatívne k zvolenej hodnote. V ukazovateli "dB" je zobrazený pomer aktuálnej hodnoty výstupného napätia k referenčnej. Referenčná hodnota sa nastavuje podľa zvoleného režimu nastavovania.

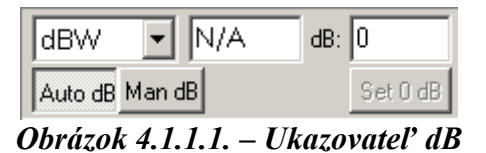

Ak je nastavený režim "Auto dB" referenčná úroveň sa neustále nastavuje na aktuálnu hodnotu výstupného napätia. Po prepnutí na režim "Man dB" sa posledne nastavená hodnota v režime "Auto dB" považuje za referenčnú a ukazovateľ "dB" ukazuje pomer aktuálnej hodnoty výstupného napätia k referenčnej. V tomto režime je možné novú referenčnú hodnotu nastaviť kliknutím na tlačidlo "Set 0 dB", kedy sa referenčná hodnota nastaví na aktuálne nastavenú hodnotu výstupného napätia.

Okrem rolovacej lišty je možné zadávať veľkosť výstupného napätia aj zadaním do ukazovateľa "dB", alebo do ukazovateľov nastavenia výstupného napätia "Vpp" a "Vp". Pristroj vždy nastaví najbližšiu možnú hodnotu, ktorú mu technické vybavenie umožní.

**TIP: Ak je zadávaná hodnota mimo rozsah, prístroj nastaví hodnotu, ktorá je najbližšie k požadovanej.** 

**VAROVANIE: Ak sa farba textu "Lvl" nad rolovacou lištou zmení na červenú, znamená to, že nastavené napätie je mimo odporúčaný rozsah a výrobca neručí za jeho presnosť.** 

#### **4.1.2. Ukazovatele nastavenia výstupného napätia**

Ukazovatele poskytujú nasledujúce informácie o veľkosti výstupného napätia:

- Vpp napätie špička špička
- Vp amplitúda, resp. maximálne a minimálne napätie
- Vrms efektívna hodnota
- Vavg stredná hodnota

Okrem ukazovateľov informujúcich o absolútnych hodnotách výstupného napätia sú k dispozícii aj ukazovatele relatívnych hodnôt

- dBW, dBmW, dBmV, dBuV – výkon na pripojenej záťaži, v pomere k výkonu 1W, 1mW, resp výstupné napätie v pomere k napätiu 1mV, 1uV

| $Vpp$ 1.414 $V$              | $\sqrt{p}$ + 706,593m |
|------------------------------|-----------------------|
| Vims 499,76m V Vavg 449,941m |                       |

<span id="page-15-0"></span>*Obrázok 4.1.2.1. – Ukazovatele absolútnych hodnôt výstupného napätia* 

#### **VAROVANIE: Vp je závislé aj od nastavenia posuvu. V prípade, že možnosť "Vrms z AC" (viď kapitolu 4.5.) nie je zapnutá, sú závislé aj Vrms a Vavg.**

Ukazovatele Vpp, Vp, Vrms a Vavg je možné zapnúť/vypnúť kliknutím na príslušné tlačidlo. Pri ukazovateli Vp je možné zvoliť, či má ukazovať maximum alebo minimum a to kliknutím na tlačidlá "+" alebo "-" umiestnené pri tlačidle Vp. Ak sú ukazovatele Vpp a Vp zapnuté, je možné do nich zadávať hodnotu.

**TIP: Ak sa pri zadávaní hodnoty zadá iba číslo, predpokladá sa, že hodnota je**  udávaná vo voltoch. Prípona "m" označuje hodnotu v mV a "u" v uV. Ak je na **nastavenie výstupného napätia potrebné, generátor prepne aj výstupný delič. V prípade, že nie je možné zadávanú hodnotu nastaviť, nastaví generátor najbližšiu možnú.** 

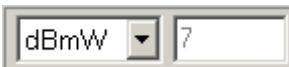

#### *Obrázok 4.1.2.2. – Ukazovateľ pomerných hodnôt výstupného napätia*

Pomocou vysúvacieho ukazovateľa je voliteľná jedna zo štyroch pomerných mier. Hodnota sa počíta vždy z efektívnej hodnoty výstupného napätia (Vrms) a preto nastavenia ovplyvňujúce túto hodnotu majú vplyv aj na hodnotu zobrazenú v tomto ukazovateli.

#### **4.1.3. Nastavenie posuvu výstupného napätia**

Posuv napätia výstupov je možné nastaviť pomocou rolovacej lišty označenej ako "Shift". Pohybom nahor sa hodnota posuvu zvyšuje a pohybom nadol znižuje. Nastavenie posuvu sa môže diať v dvoch režimoch. Ak je zvolený "spojitý" režim (kliknutím na tlačidlo "Con"), nastavovanie okamžite ovplyvňuje hodnotu posunu. Ak je zvolený "krokový" režim (kliknutím na tlačidlo "Step") nastavovanie ovplyvňuje iba pomocný ukazovateľ posuvu. Táto hodnota sa na výstup prenesie až po kliknutí na tlačidlo "OUT". Rovnako, ako v prípade výstupného napätia je aj tu možné zadať hodnotu posuvu napätia. Generátor nastaví vždy najbližšiu možnú hodnotu, ktorú technické vybavenie umožňuje.

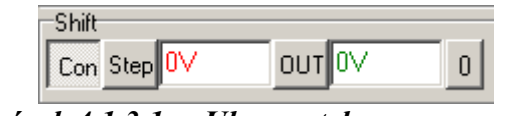

*Obrázok 4.1.3.1. – Ukazovatele posunu napätia* 

Kliknutím na tlačidlo "0" sa bez ohľadu na zvolený režim nastaví posun na výstupe na 0V. Ak je zvolený "spojitý" režim, prepíše sa na nulu aj pomocný ukazovateľ posunu. V prípade, ak je nastavený "krokový" režim, hodnota sa na <span id="page-16-0"></span>pomocnom ukazovateli nezmení a pôvodný posun je možné obnoviť kliknutím na tlačidlo "OUT".

**VAROVANIE: Ak sa farba textu "Shift" nad rolovacou lištou zmení na červenú, znamená to, že buď maximum, alebo minimum priebehu je mimo zaručený rozsah a výrobca neručí za presnosť a tvar priebehu.** 

#### **4.1.4 Nastavenie záťaže**

 Záťaž, ktorá je k výstupu generátora pripojená ovplyvňuje skutočnú veľkosť výstupného napätia. K tomu, aby boli na ukazovateľoch prístroja správne hodnoty výstupného napätia, musí údaj o záťaži zodpovedať hodnote skutočne pripojenej záťaže. Na nastavenie skutočnej záťaže slúžia pre každý výstup dve tlačidlá a ukazovateľ záťaže. Ukazovateľ záťaže ukazuje vždy hodnotu aktuálnej záťaže. Túto je možné ovplyvňovať nasledujúcimi spôsobmi:

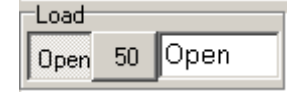

*Obrázok 4.1.4.1. – Nastavenie záťaže* 

- Kliknutím na tlačidlo "Open" je možné nastaviť výstup "naprázdno" (nekonečnú záťaž).

- Kliknutím na tlačidlo 50 (resp. 600) je možné nastaviť záťaž rovnú výstupnému odporu výstupu.

- Zadaním hodnoty do ukazovateľa je možné nastaviť akúkoľvek záťaž.

**VAROVANIE: Pripojenie záťaže menšej ako 10 Ohm môže ovplyvniť tvar výstupného napätia.** 

### **4.1.5. Ovládanie výstupného deliča výstupu "L"**

 Výstupný delič pripojený na výstup výstupného zosilňovača môže deliť výstupné napätie v pomere 1:10. Delič sa ovláda dvomi tlačidlami. Kliknutím na tlačidlo "0" je nastavený deliaci pomer výstupného deliča na 1:1. Kliknutím na tlačidlo "-20" sa nastaví deliaci pomer na 1:10. Hodnoty zobrazované ukazovateľmi výstupného napätia nastavenie výstupného deliča zohľadňujú.

*Obrázok 4.1.5.1. – Ovládanie výstupného deliča* 

#### **4.1.6. Deaktivovanie výstupov**

Kliknutím na tlačidlo "Off" sa výstupné napätie na výstupoch nastaví na hodnotu 0V. Kliknutím na tlačidlo "On" sa výstupy generátora aktivujú.

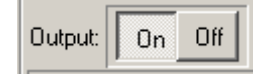

*Obrázok 4.1.6.1. – Deaktivovanie výstupov* 

#### <span id="page-17-0"></span>**4.1.7. Nastavenie filtra**

Dolnopriepustný filter, ktorý ovplyvňuje oba výstupy je možné nastaviť do jedného z troch režimov. Môže byť vypnutý "Off", nastavený na 20MHz alebo 40MHz. Režim je možné voliť vo vysúvacom ukazovateli.

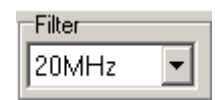

*Obrázok 4.1.7.1. – Nastavenie filtra* 

### **4.2. Nastavenie frekvencie**

Výstupný priebeh generátora môže byť definovaný v jednom z dvoch formátov: v štandardnom a vlastnom.

Priebehy definované v štandardnom formáte majú dĺžku vždy 8192 bodov a ľubovoľný tvar.

Vo vlastnom formáte je možné definovať priebeh ľubovoľnej dĺžky.

#### **4.2.1. Nastavenie frekvencie v štandardnom formáte**

Ak je priebeh definovaný v štandardnom formáte, potom pod pojmom frekvencia rozumieme obrátenenú hodnotu trvania generovania priebehu. Preto ak sú

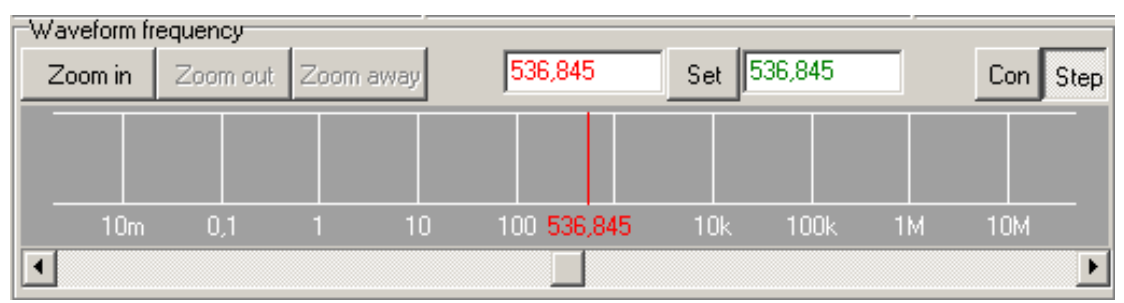

*Obrázok 4.2.1.1 – Nastavenie frekvencie "štandardného" priebehu* 

napríklad v priebehu definované dve periódy harmonického signálu, tak skutočná frekvencia, ktorú môžeme na výstupe generátora namerať bude dvojnásobok nastavenej. Hodnota generovanej frekvencie sa bude s hodnotou nastavenej zhodovať iba vtedy, ak je ako priebeh definovaná práve jedna perióda signálu. Tento formát je vyznačený nad grafickým indikátorom frekvencie ako "Waveform frequency".

Con Step - Nastavenie frekvencie priebehu definovaného v štandardnom formáte je možné v dvoch režimoch. V spojitom režime (nastavuje sa kliknutím na tlačidlo "Con") sa všetky zmeny frekvencie zapisujú tak do pomocného ukazovateľa, ako aj do ukazovateľa aktuálnej frekvencie a ihneď sa uplatnia.

<span id="page-18-0"></span>Ak je nastavený "krokový" režim (kliknutím na tlačidlo "Step"), všetky zmeny frekvencie sa nastavujú iba do pomocného ukazovateľa (červený) a uplatnia sa až po kliknutí na tlačidlo "Set".

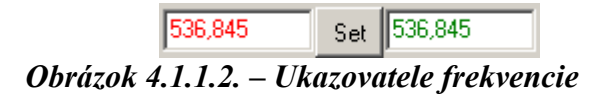

Frekvenciu je možné v zhode s uvedenými zásadami prestavovať uchopením červeného "bežca" na grafickom ukazovateli frekvencie a jeho presunutím na požadovanú hodnotu.

Ak je nastavený "krokový" režim, frekvencia nastavená do pomocného ukazovateľa je indikovaná červeným bežcom na grafickom ukazovateli frekvencie a aktuálne generovaná frekvencia zeleným.

Frekvenciu je možné jemne nastavovať pomocou rolovacej lišty umiestnenej pod grafickým ukazovateľom frekvencie.

Generátor akceptuje aj zadanie frekvencie do pomocného ukazovateľa. V takomto prípade nastaví frekvenciu tak, aby bola najbližšia možná tej, ktorá bola zadaná.

**TIP: Ak sa do pomocného ukazovateľa zadá hodnota bez prípony označujúcej**  násobky jednotiek, predpokladá sa, že je zadaná v hertzoch, prípona "M" značí megahertze a prípona "k" kilohertze.

Rozsah grafického ukazovateľa frekvencie je ovplyvniteľný kliknutím na tlačidlá "Zoom in", "Zoom out" a "Zoom away". Tlačidlo "Zoom in" zmenšuje rozsah zobrazovaných frekvencií, tlačidlo "Zoom out" ho zväčšuje a tlačidlo "Zoom away" nastavuje maximálny možný rozsah.

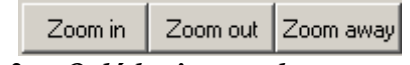

*Obrázok 4.1.1.3. – Ovládanie rozsahu nastavenia frekvencie* 

**TIP: Keď je na grafickom ukazovateli frekvencie nastavený zmenšený rozsah, je možné jeho polohu v celom rozsahu frekvencií meniť uchopením a horizontálnym posunom vnútra grafického ukazovateľa.** 

#### **4.2.2. Nastavenie frekvencie vo vlastnom formáte**

Ak je priebeh definovaný vo vlastnom formáte, potom pod pojmom frekvencia rozumieme frekvenciu generovania vzoriek, z ktorých sa priebeh vytvára. Toto je vyznačené nad grafickým indikátorom frekvencie ako "Sampling rate".

<span id="page-19-0"></span>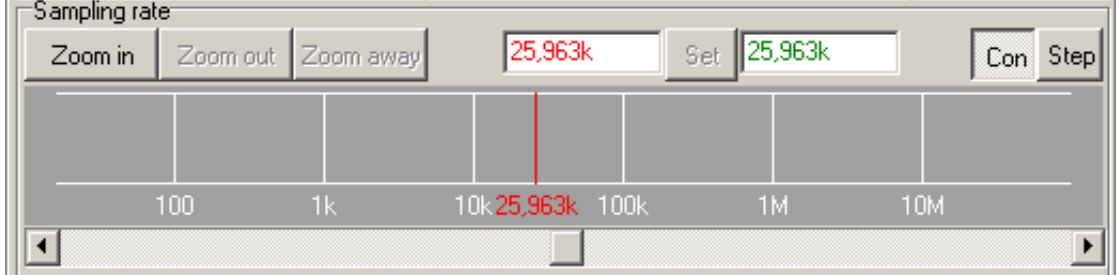

*Obrázok 4.2.2.1. – Nastavenie frekvencie "vlastného" priebehu* 

Con Step Nastavenie frekvencie vzoriek priebehu definovaného vo vlastnom formáte je možné v dvoch režimoch. V spojitom režime (nastavuje sa kliknutím na tlačidlo "Con") sa všetky zmeny frekvencie zapisujú tak do pomocného ukazovateľa, ako aj do ukazovateľa aktuálnej frekvencie a ihneď sa uplatnia.

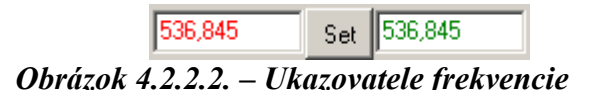

Ak je nastavený "krokový" režim (kliknutím na tlačidlo "Step"), všetky zmeny frekvencie sa nastavujú iba do pomocného ukazovateľa (červený) a uplatnia sa až po kliknutí na tlačidlo "Set".

Frekvenciu je možné v zhode s uvedenými zásadami prestavovať uchopením červeného "bežca" na grafickom ukazovateli frekvencie a jeho presunutím na požadovanú hodnotu.

Ak je nastavený "krokový" režim, frekvencia nastavená do pomocného ukazovateľa je indikovaná červeným bežcom na grafickom ukazovateli frekvencie a aktuálne generovaná frekvencia zeleným.

Frekvenciu je možné jemne nastavovať pomocou rolovacej lišty umiestnenej pod grafickým ukazovateľom frekvencie.

Generátor akceptuje aj zadanie frekvencie do pomocného ukazovateľa. V takomto prípade nastaví frekvenciu tak, aby bola najbližšia možná tej, ktorá bola zadaná.

**TIP: Ak sa do pomocného ukazovateľa zadá hodnota bez prípony označujúcej**  násobky jednotiek, predpokladá sa, že je zadaná v hertzoch, prípona "M" značí megahertze a prípona "k" kilohertze.

Rozsah grafického ukazovateľa frekvencie je ovplyvniteľný kliknutím na tlačidlá "Zoom in", "Zoom out" a "Zoom away". Tlačidlo "Zoom in" zmenšuje rozsah zobrazovaných frekvencií, tlačidlo "Zoom out" ho zväčšuje a tlačidlo "Zoom away" nastavuje maximálny možný rozsah.

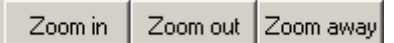

*Obrázok 4.2.2.3. – Ovládanie rozsahu nastavenia frekvencie* 

**TIP: Keď je na grafickom ukazovateli frekvencie nastavený zmenšený rozsah, je možné jeho polohu v celom rozsahu frekvencií meniť uchopením a horizontálnym posunom vnútra grafického ukazovateľa.** 

### <span id="page-20-0"></span>**4.3. Nastavenie spúšťacieho systému**

Nastavenie spúšťacieho systému ovplyvňuje spôsob generovania priebehu.

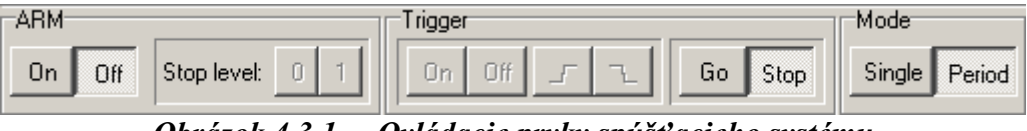

*Obrázok 4.3.1. – Ovládacie prvky spúšťacieho systému* 

Priebeh môže byť generovaný v jednom z dvoch režimov. V jednorazovom režime (zapne sa kliknutím na tlačidlo "Single") sa generuje priebeh vždy raz po vzniku synchronizačnej udalosti. V periodickom režime, ktorý je možné zvoliť kliknutím na tlačidlo "Period" sa priebeh generuje periodicky bez potreby a možnosti synchronizácie.

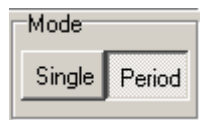

*Obrázok 4.3.2. – Nastavenie režimu spúšťania* 

### **4.3.1. Jednorazový režim**

V tomto režime môže byť generovanie priebehu spúšťané jedným z dvoch spôsobov. Manuálne, kedy sa generovanie priebehu spúšťa kliknutím na tlačidlo "Go", alebo externým spúšťacím signálom (zo vstupu "Si").

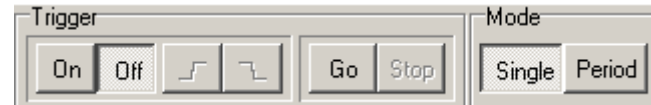

*Obrázok 4.3.1.1. – Nastavenie "manuálneho" režimu spúšťania* 

Manuálny spôsob sa nastavuje kliknutím na tlačidlo "Off" v poli "Trigger". Tým sa vypne možnosť spúšťania z externého spúšťacieho vstupu a umožní sa spúšťanie tlačidlom "Go".

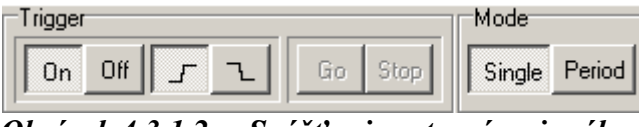

*Obrázok 4.3.1.2. – Spúšťanie externým signálom* 

 Spúšťanie externým spúšťacím vstupom sa nastavuje kliknutím na tlačidlo "On" v poli "Trigger". V tomto poli je tiež možné nastaviť, ktorá hrana externého spúšťacieho signálu bude považovaná za spúšťaciu udalosť.

#### <span id="page-21-0"></span>**4.3.2. Periodický režim**

V periodickom režime je generovanie priebehu možné ovládať manuálne prostredníctvom tlačidiel "Go" a "Stop" . Kliknutím na tlačidlo "Go" sa generovanie spustí a tlačidlom "Stop" sa zastaví. V prípade opätovného spustenia sa generovanie začne opäť od začiatku priebehu.

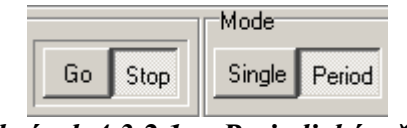

*Obrázok 4.3.2.1. – Periodický režim* 

 Externým spúšťacím vstupom je možné generovanie priebehu pozastaviť. Na tento účel slúži pole označené ako "Arm". Pozastavenie generovania sa nastaví kliknutím na tlačidlo "On". Kliknutím na tlačidlo "0", alebo "1" je možné zvoliť akou logickou hodnotou pripojenou na vstup "Si" bude generovanie pozastavené. Po zániku dôvodu pozastavenia sa priebeh generuje ďalej z toho bodu, v ktorom bolo generovanie prerušené.

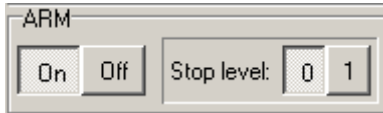

*Obrázok 4.3.2.2. – Pozastavenie generovania priebehu* 

### **4.4. Obrazovka priebehov**

Obrazovka priebehov obsahuje aktuálny priebeh a zoznam priebehov, ktoré sú k dispozícii. Ako aktuálny priebeh môže byť zvolený ktorýkoľvek z priebehov v zozname. Stačí ho len uchopiť a presunúť na obrazovku aktuálneho priebehu. Po voľbe nového priebehu sa zmení tiež aj spôsob nastavenia frekvencie tak, aby zodpovedal formátu aktuálneho priebehu, ktorá je vyznačená farbou nasledovne: Ak je priebeh štandardného formátu, je zobrazený zelenou farbou. Ak je vlastného formátu, je zobrazený žltou farbou.

<span id="page-22-0"></span>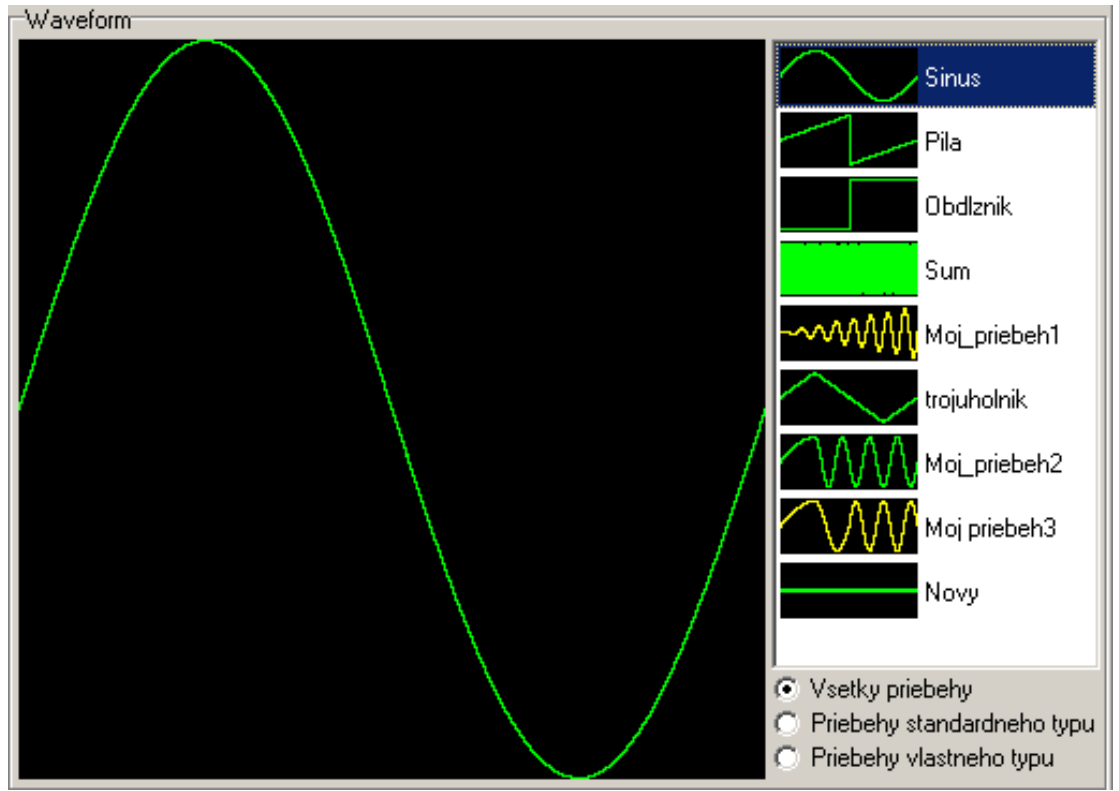

*Obrázok 4.4.1. – Obrazovka priebehov* 

Existujúce priebehy je možné modifikovať pomocou editorov. Modifikovaný priebeh je potom možné uložiť. Informačné okno priebehu, ktoré obsahuje základné informácie o jeho vlastnostiach je možné vyvolať dvojklikom na priebeh.

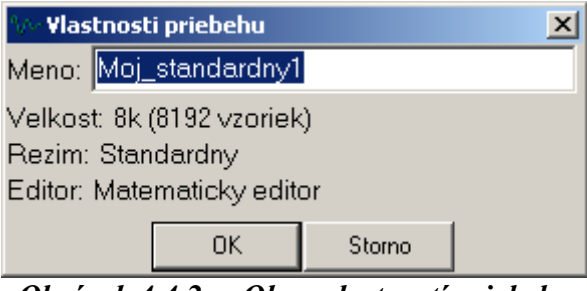

*Obrázok 4.4.2. – Okno vlastností priebehu* 

Ak klikneme pravým tlačidlom myši na niektorý z priebehov, objaví sa menu, kde je možné zvoliť činnosti súvisiace s daným priebehom.

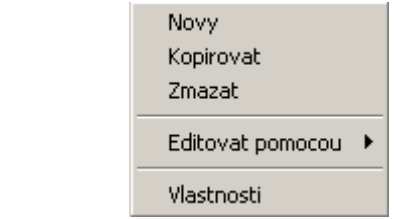

*Obrázok 4.4.3. – Menu manipulácie s priebehom* 

Kliknutím na položku "Zmazat" dôjde k jeho vymazaniu zo zoznamu priebehov.

<span id="page-23-0"></span>Kliknutím na položku "Vlastnosti" sa objaví informačné okno priebehu, v ktorom je možné zmeniť meno priebehu.

Kliknutím na položku "Novy" sa otvorí dialógové okno nového priebehu, v ktorom je možné zadefinovať vlastnosti nového priebehu. V okne je možné zmeniť meno priebehu a formát v ktorom sa priebeh vytvára a generuje. Ak je zvolený formát štandardný, veľkosť priebehu (udávaná v počte bodov) je pevná. Ak je zvolený "Vlastný formát", veľkosť priebehu je voliteľná. Tvar nového priebehu je vždy konštanta s hodnotou 0. Na zmenu tvaru je možné použiť niektorý z editorov.

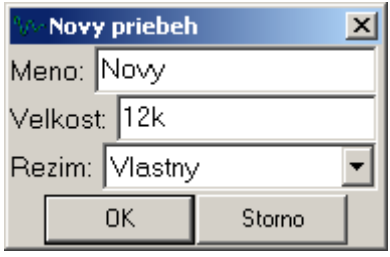

*Obrázok 4.4.4. – Okno vlastností nového priebehu* 

Kliknutím na položku "Kopirovat" sa kópia zvoleného priebehu umiestni na koniec zoznamu.

Položka "Editovat pomocou" obsahuje podpoložky, pomocou ktorých je možné spustiť editor. Práca s editormi je popísaná v kapitole 5.

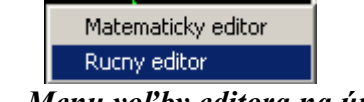

*Obrázok 4.4.5. – Menu voľby editora na úpravu priebehu* 

Ak klikneme pravým tlačidlom myši na neobsadenú plochu v zozname priebehov, objaví sa menu pomocou ktorého je možné vytvoriť nový priebeh.

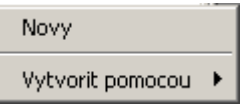

*Obrázok 4.4.6. – Menu tvorby nového priebehu* 

Ak zvolíme položku "Novy" objaví sa okno pre definíciu nového priebehu, ktoré sme už popisovali v predchádzajúcom.

Položka "Vytvorit pomocou" obsahuje podpoložky pomocou ktorých je možné spustiť editor.

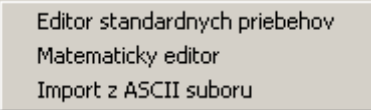

*Obrázok 4.4.7. – Voľba editorov pri tvorbe nového priebehu* 

Zoznam priebehov je možné ovplyvňovať vyznačením triediaceho kritéria z kritérií umiestnených pod zoznamom. Takto je možné v zozname potlačiť zobrazenie niektorého druhu priebehov.

### <span id="page-24-0"></span>**4.5. Hlavné menu**

Jednotlivé položky hlavného menu majú nasledujúci význam:

#### *Subor | Koniec* – Ukončí beh programu

*Nastavenia | Moznosti* – otvorí dialógové okno v ktorom je možné zvoliť položku "Zariadenie", alebo položku "Zobrazenie". Ak je zvolená položka "Zariadenie", je možné nastaviť možnosť automatického nastavenia filtrov. Ak je táto možnosť zvolená, filtre generátora sa nastavujú na základe harmonickej analýzy generovaného signálu tak, aby boli vytvorené podmienky pre prenos významných harmonických frekvencií.

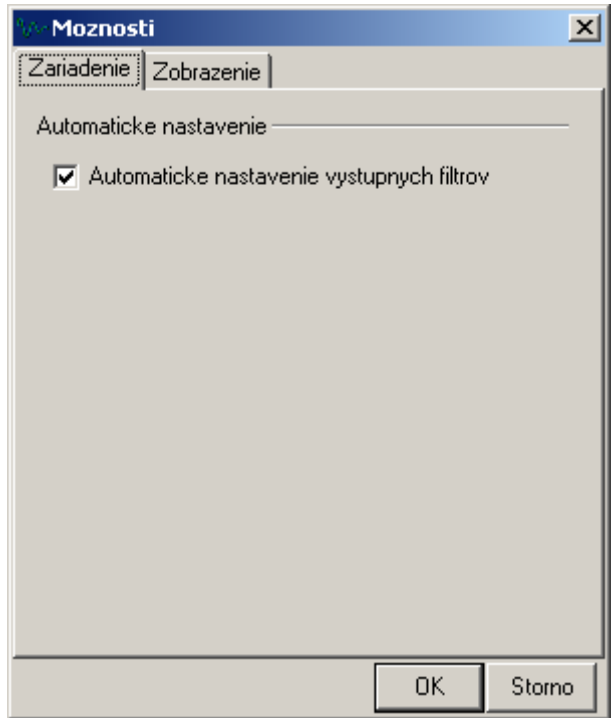

*Obrázok 4.5.1. – Položka "Moznosti" hlavného menu* 

Ak je zvolená položka "zobrazenie", ponúka sa možnosť voľby výpočtu efektívnej hodnoty výstupného signálu iba z jeho striedavej zložky. Bližšie informácie viď kapitolu 4.1.2.

*Pomoc | O produkte –* Zobrazí okno informácii o produkte

## **5. Editory priebehov**

Na vytváranie a zmenu priebehov slúžia editory. K dispozícii sú:

- Editor štandardných priebehov
- Matematický editor
- Ručný editor
- Import z ASCII súboru

Spôsob ich aktivácie je popísaný v kapitole 4.

### <span id="page-25-0"></span>**5.1 Editor štandardných priebehov**

Editor štandardných priebehov slúži na vytváranie priebehov "sínus", "píla", "trojuholník", "obdĺžnik", "šum" a ich modifikácií. Nie všetky priebehy je možné modifikovať. Pre tie, ktorých modifikácia je možná je možné nastaviť striedu priebehu. Strieda sa vždy nastavuje v percentách a teda platný údaj je od 0 do 100. Pri zadávaní novej striedy sa farba ukazovateľa zmení na červenú. Priebeh s novým parametrom sa zobrazí po stlačení klávesu "enter". Ak je parameter mimo povolené hodnoty, zostane farba ukazovateľa červená.

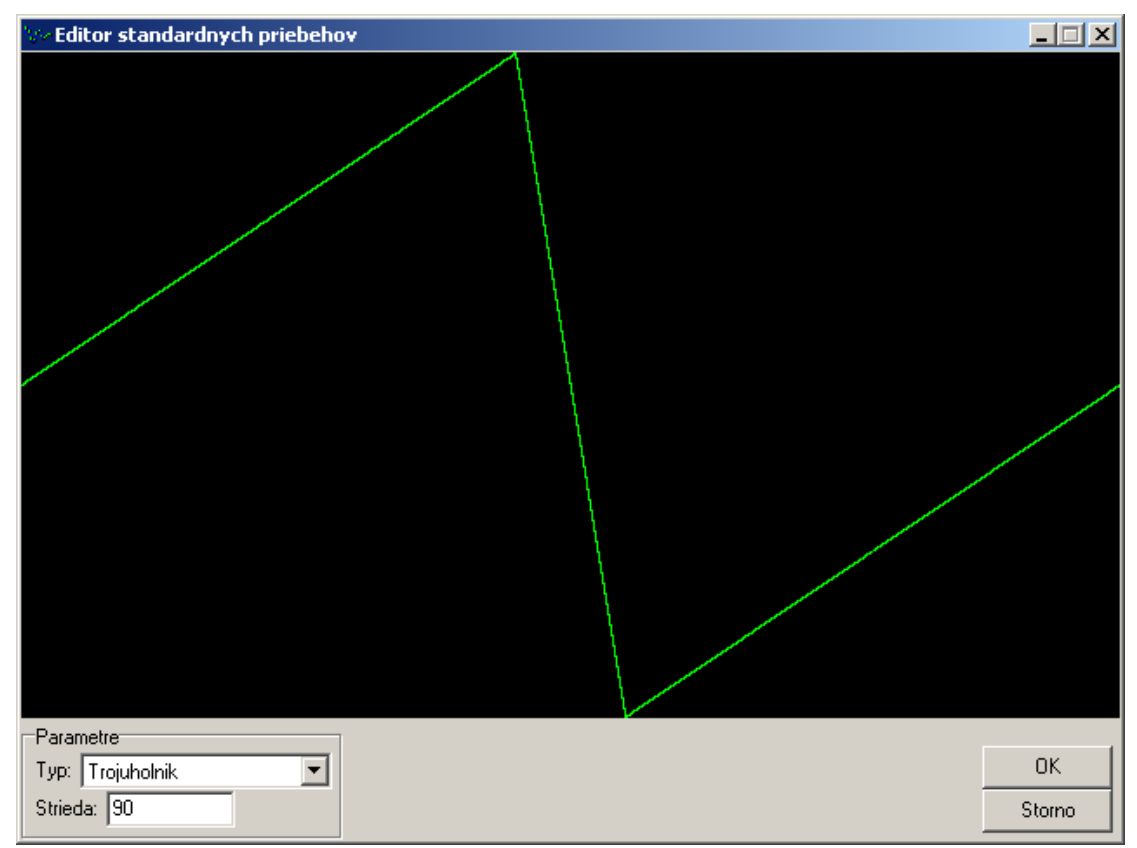

*Obrázok 5.1.1. – Editor štandardných priebehov* 

### **5.2. Matematický editor**

Matematický editor môže pracovať v dvoch režimoch. Aktuálny režim je možné zvoliť v poli "Moznosti" v ukazovateli "Pokrocily rezim". V prípade, ak pokročilý režim nie je zvolený, nie je obsluhe prístupných niekoľko možností editora. Nie je možné definovať funkciu iba pre časť priebehu a takto mať možnosť definovať priebeh po častiach niekoľkými funkciami a tiež nie je možné parametrizovať vytváranie priebehu pomocou konštánt "Y" a "Z".

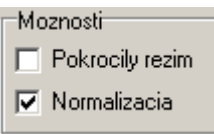

*Obrázok 5.2.1. – Voľba režimu matematického editora* 

<span id="page-26-0"></span>Do ukazovateľa "Predpis" je možné zadať predpis funkcie s použitím funkcií, ktorých zoznam je v tabuľke 5.2.2.

| Operátor      | Význam    | Príklad | Poznámka                                    |
|---------------|-----------|---------|---------------------------------------------|
| $^+$          | súčet     | $x+2$   | pripočíta k nezávisle premennej x číslo 2   |
|               | rozdiel   | $x-2$   | odpočíta od nezávisle premennej x číslo 2   |
| $\ast$        | súčin     | $x^*2$  | vynásobí nezávisle premennú x číslom 2      |
|               | podiel    | x/2     | vydelí nezávisle premennú x číslom 2        |
| abs           | absolútna | abs(x)  | absolútna hodnota z x                       |
|               | hodnota   |         |                                             |
| sin           | sínus     | sin(x)  | sínus x                                     |
| $\cos$        | kosínus   | cos(x)  | kosínus x                                   |
| $\wedge$      | mocnina   | $x^2$   | x na druhú                                  |
| $\frac{0}{0}$ | percentá  | $X\%$   | zaokrúhlených x percent z veľkosti použitej |
|               |           |         | pamäte                                      |

*Tabuľka 5.2.2. – Zoznam funkcií* 

Pri písaní výrazov je možné používať zátvorky, napríklad  $(x+2)$ <sup> $\land$ </sup> $(x-2)$  je 5 pre  $x = 3$ .

Definovaná je aj konštanta PI = 2\*arccos(0).

 Pred výpočtom funkcie je potrebné vyznačiť rozsah hodnôt nezávislej premennej x. Na tento účel slúžia dva ukazovatele.

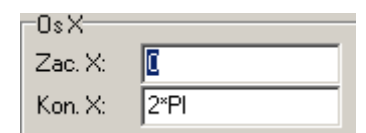

*Obrázok 5.2.3. – Stanovenie rozsahu nezávislej premennej* 

Vpravo od ukazovateľa zápisu funkcie je umiestnený ukazovateľ, ktorým je možné zvoliť automatickú normalizáciu priebehu. Tá sa vykoná tak, že po vypočítaní priebehu sa výsledok vynásobí normalizačnou konštantou a celý priebeh sa posunie v osi Y tak, aby minimálna hodnota bola 0 a maximálna 4095.

Zadaná funkcia sa uplatní kliknutím na tlačidlo "Pocitaj".

<span id="page-27-0"></span>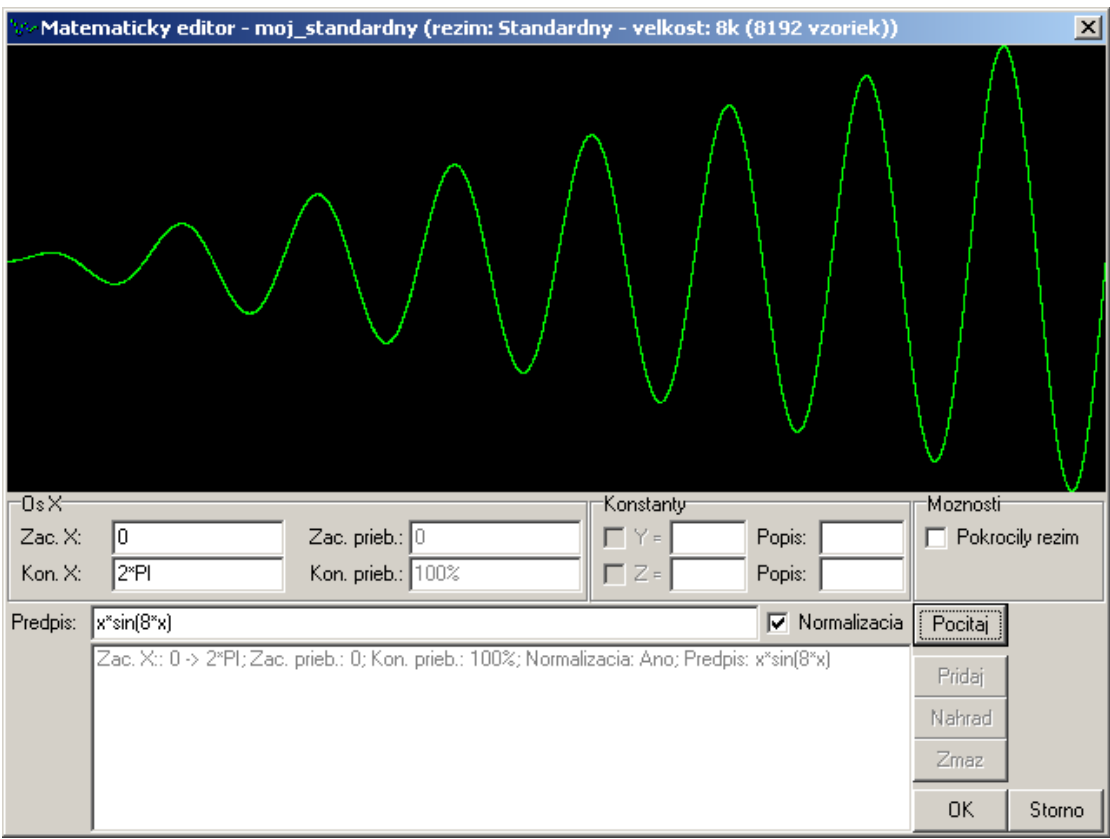

*Obrázok 5.2.4. – Automaticky normalizovaný priebeh* 

Ak automatickú normalizáciu priebehu vypneme (odznačením ukazovateľa "Normalizácia"), o úpravu priebehu na vhodnú veľkosť a umiestnenie sa musíme postarať sami. Je dôležité vedieť, že vertikálny rozsah obrazovky priebehu je 0 až 4095, pričom si treba uvedomiť, že hodnote 2048 zodpovedá výstupné napätie 0 (ak je nastavený nulový posun výstupného napätia). So znalosťou tejto informácie je potom možné vytvoriť priebeh veľmi blízky hore uvedenému bez použitia normalizácie, ak ako predpis použijeme:

Predpis: 2048+(2047\*x/(2\*PI))\*sin(8\*x)

Tvar tohto priebehu je na nasledujúcom obrázku.

<span id="page-28-0"></span>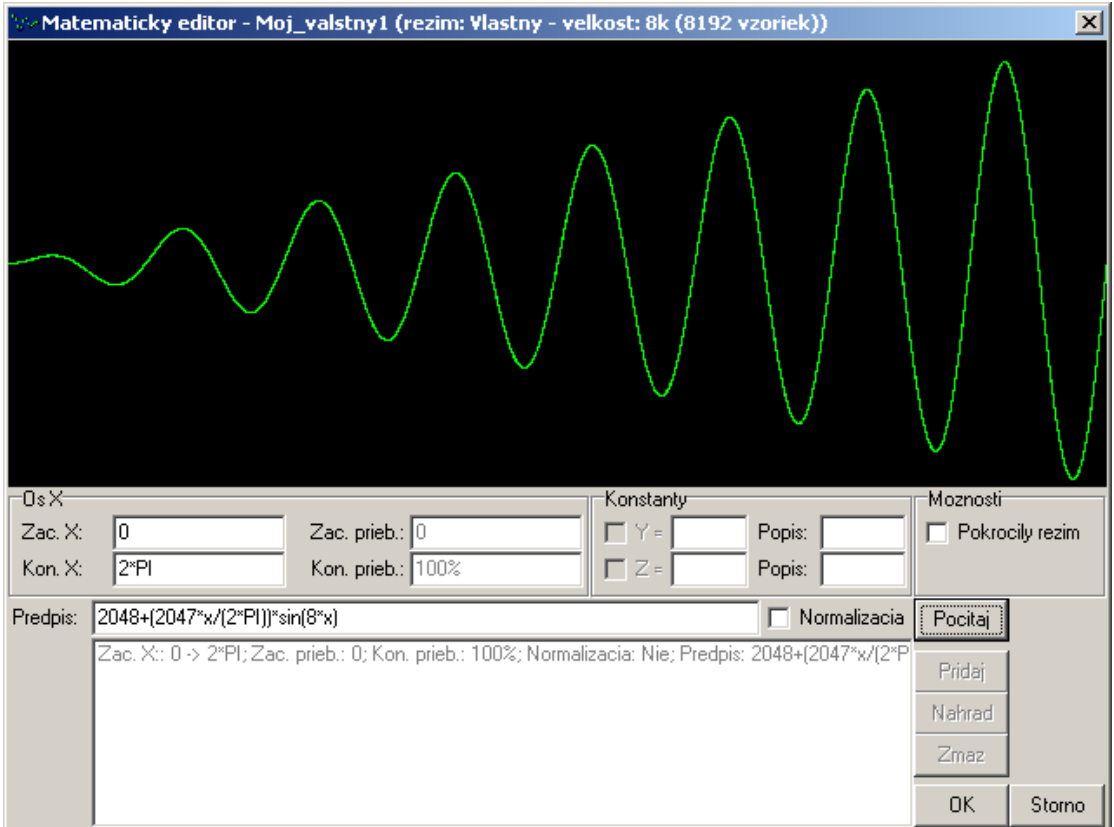

*Obrázok 5.2.5. – Priebeh bez automatickej normalizácie* 

V pokročilom režime je možné vytvárať oveľa zložitejšie priebehy, pretože je ich možné skladať z niekoľkých predpisov po úsekoch.

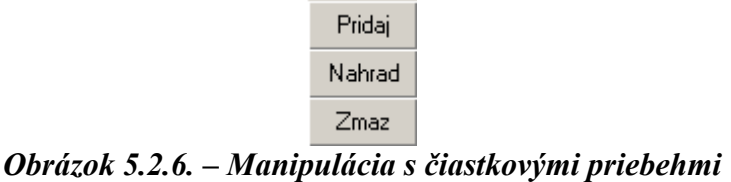

K tomu, aby sa funkcia zapísaná v ukazovateli "Predpis" pri výpočte výsledného priebehu uplatnila, je ju potrebné pridať do zoznamu čiastkových priebehov, ktorý je pod ukazovateľom "Predpis" kliknutím na tlačidlo "Pridaj". Ak chceme niektorý čiastkový priebeh nahradiť, kliknutím ho označíme v zozname a klikneme na tlačidlo "Nahrad". Ktorýkoľvek označený čiastkový priebeh je zo zoznamu možné vymazať kliknutím na tlačidlo "Zmaz". Ak chceme niektorý čiastkový priebeh editovať, dvojklikom ho premiestnime do ukazovateľa "Predpis" a jeho parametre do ukazovateľov parametrov.

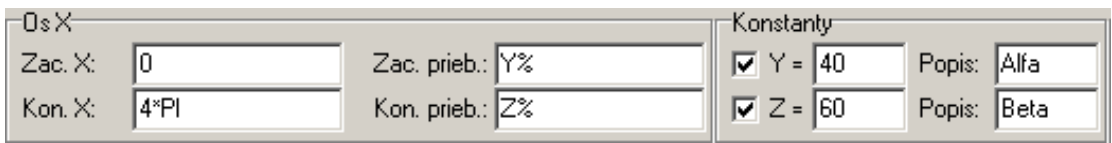

*Obrázok 5.2.7. – Parametre priebehu vytváraného v "pokročilom" režime* 

V "pokročilom režime" je možné zadávať viac parametrov priebehu. Rozsah nezávislej premennej sa zadáva spôsobom, ktorý sme už popísali. Okrem toho je <span id="page-29-0"></span>potrebné zadať aj úsek priebehu, kam sa má čiastkový priebeh umiestniť. Na tento účel slúžia ukazovatele "Zac.prieb" a "Kon.prieb", ktoré vymedzujú začiatok a koniec úseku priebehu kam sa čiastkový priebeh uloží. Tieto hodnoty závisia od dĺžky priebehu, preto je výhodné použiť pri zadávaní funkciu "%", pri ktorej vypočíta aktuálnu hodnotu editor.

Priebeh je možné parametrizovať pomocou konštánt "Y" a "Z". Tieto je možné použiť pre vymedzenie začiatku a konca čiastkového priebehu, úseku priebehu, ale je ich možné použiť aj priamo v predpise funkcie. Príslušná konštanta sa aktivuje vyznačením ukazovateľa pred konštantou. Stručný popis jej významu je možné zapísať do ukazovateľa "Popis". Hodnotu konštanty je možné meniť zadaním do ukazovateľa.

 Ak potrebujeme vytvoriť priebeh, ktorý pozostáva z rovnakých úsekov dvoch periód harmonického priebehu (sin) a nulového napätia, môžeme ho získať z nového priebehu nasledujúcim spôsobom:

Funkciu sin(x) definujeme pre rozsah závislej premennej 0 až 4\*PI, pričom priebeh na obrazovke začneme kresliť od 25% po 75% úseku priebehu. Definovaná formula zmení iba ten úsek, ktorý je vyznačený ukazovateľmi "Zac. priebehu" a "Kon. priebehu". Zostávajúca časť priebehu ostane nezmenená. Pri vytváraní tejto funkcie bola použitá automatická normalizácia priebehu. Tento atribút sa priraďuje iba tomu úseku priebehu na ktorom je funkcia definovaná. Preto je možné priebeh zložiť z úsekov zo nezávisle nastaviteľným atribútom normalizácie. Je potrebné si uvedomiť, že ak je v úseku povolená normalizácia, táto sa vykonáva so zohľadnením maxím a miním funkcií všetkých úsekov na ktorých je normalizácia povolená.

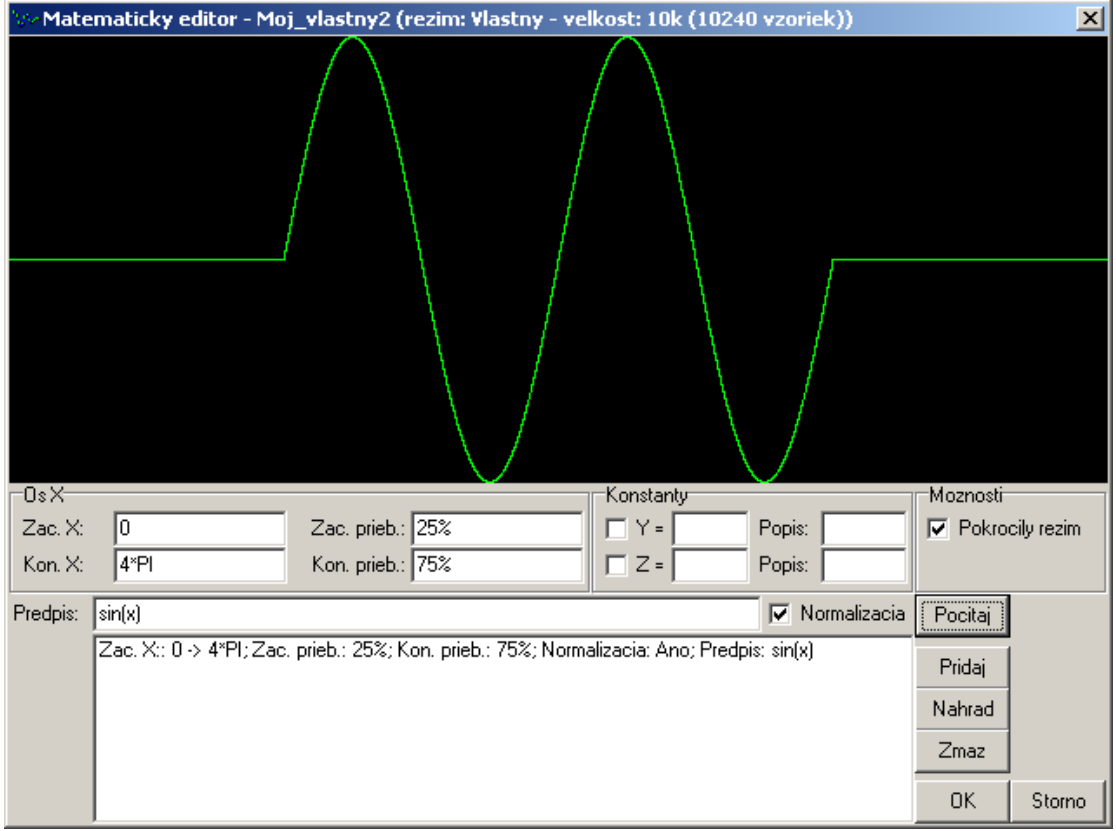

*Obrázok 5.2.8. – Definovanie vybraného úseku priebehu* 

Príkladom funkcie definovanej tromi čiastkovými je nasledujúca funkcia:

<span id="page-30-0"></span>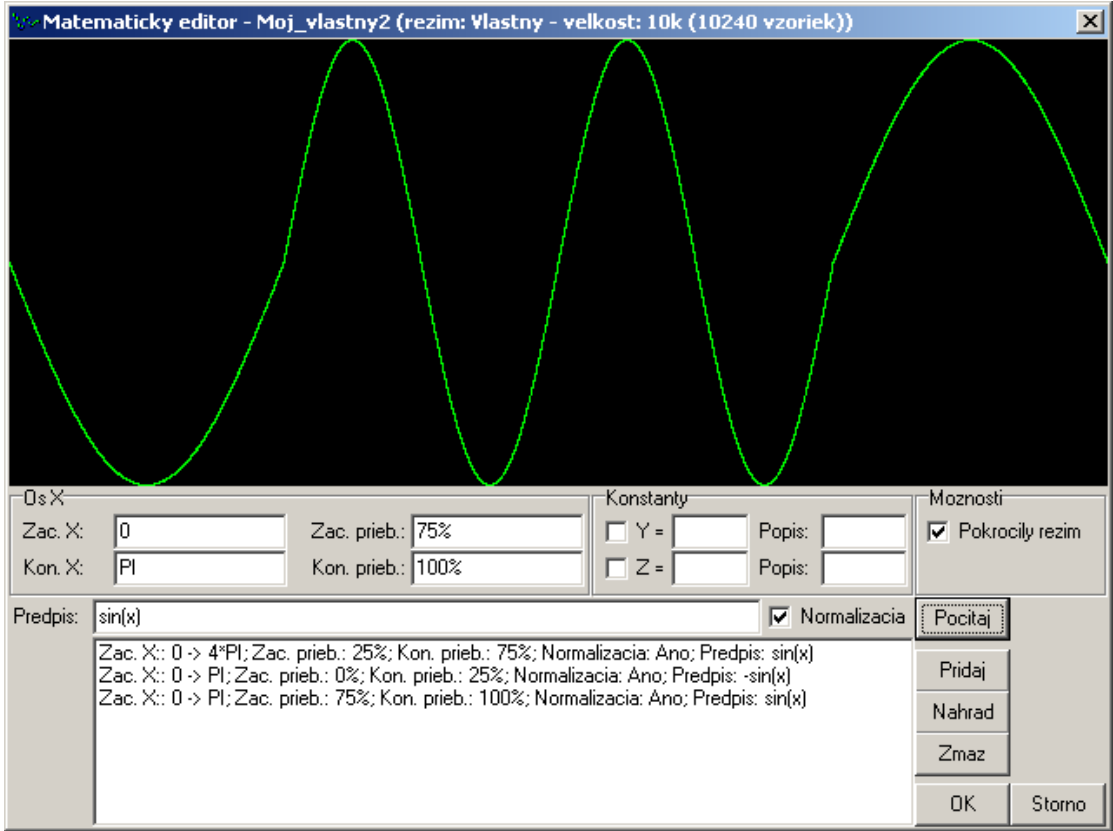

*Obrázok 5.2.9. – Priebeh zložený z troch čiastkových priebehov* 

Na parametrizovanie zložitých priebehov slúžia konštanty "Y" a "Z". Je ich možné použiť pre rýchlu a pohodlnú zmenu niektorých parametrov priebehu. Na obrázku 5.2.10. je príklad definície priebehu s použitím parametrov Y a Z.

<span id="page-31-0"></span>![](_page_31_Picture_55.jpeg)

*Obrázok 5.2.10. – Parametrizovanie tvorby priebehu*

**VAROVANIE: Čiastkové priebehy sa v zozname uplatňujú v tom poradí v akom sú zapísané. Ak sa úseky čiastkových priebehov prekrývajú, uplatní sa ten, ktorý sa vykonal ako posledný.** 

## **5.3. Ručný editor**

 Pomocou ručného editora je možné upravovať už existujúce priebehy. Obrazovka ručného editora je rozdelená do niekoľkých oblastí.

#### <span id="page-32-0"></span>Generátor rodiny M530 Príručka používateľa

![](_page_32_Figure_2.jpeg)

*Obrázok 5.3.1. – Obrazovka ručného editora* 

Horná zobrazovacia plocha slúži na zobrazenie celého editovaného priebehu. Na nej je vyznačený výrez, ktorý je zobrazený na dolnej zobrazovacej ploche. Veľkosť a polohu výrezu je možné nastaviť po kliknutí na tlačidlo . Potom je možné kurzorom myši vymedziť na hornej zobrazovacej ploche výrez. Po uvoľnení tlačidla myši sa režim nastavenia výrezu automaticky zruší.

Priebeh je možné cyklicky posúvať v horizontálnom smere. Režim posúvania je možné aktivovať kliknutím na tlačidlo  $\mathbb{R}$ . Posúvaním kurzora myši v niektorej zo zobrazovacích plôch pri stlačenom ľavom tlačidle je potom možné posúvať priebeh v smere osi x. Aktuálne posunutie v bodoch priebehu je viditeľné v ukazovateli "Pozicia" v poli označenom ako "Pozicia priebehu". Ak je výhodnejšie zadať posun jeho hodnotou, je možné hodnotu posunu zadať aj priamo do ukazovateľa.

![](_page_32_Picture_143.jpeg)

*Obrázok 5.3.2. – Ovládanie pozície priebehu* 

Tlačidlo "Reset" nuluje ukazovateľ pozície a nastavuje priebeh do pôvodnej polohy. Nastavený posuv sa uplatní po kliknutí na tlačidlo "Aplikuj". Pozícia ukazovateľa posunu zostáva zaznačená a preto je v budúcnosti kedykoľvek možné posunúť priebeh na pôvodnú pozíciu kliknutím na tlačidlo "Reset".

<span id="page-33-0"></span>Na úpravu tvaru priebehu slúžia dva nástroje. Kliknutím na tlačidlo nastaví režim voľného kreslenia. Kreslenie sa vykonáva kurzorom myši pri stlačenom ľavom tlačidle. Režim kreslenia je možné ovplyvniť vyznačením ukazovateľa "Spatny pohyb" v poli "Ceruzka". Ak ukazovateľ nie je označený, kreslenie je možné iba v jednom smere, a to zľava doprava. Ak je ukazovateľ označený, kreslenie je možné v oboch smeroch. Nakreslené zmeny sa prenesú do priebehu kliknutím na tlačidlo "Aplikuj".

![](_page_33_Picture_220.jpeg)

## *Obrázok 5.3.3. – Možnosti nástroja "ceruzka"*

Kliknutím na tlačidlo sa aktivuje režim kreslenia kriviek, ktorý umožňuje definovať časť priebehu ako krivku určenú niekoľkými bodmi. Po aktivácii tohto režimu sa zobrazí pole označené ako "Krivka". V tomto poli sú umiestnené prvky, pomocou ktorých je možné kreslenie kriviek ovplyvňovať. Ukazovatele "Spojite do kruhu" a "Spojite okraje" definujú náväznosť vytváranej časti priebehu na pôvodný priebeh.

![](_page_33_Picture_221.jpeg)

*Obrázok 5.3.4. – Parametre úpravy kriviek* 

Ak je ukazovateľ "Spojite do kruhu" označený a na pravom i ľavom okraji editovaného priebehu je uložený bod, potom vertikálny posun ktoréhokoľvek z týchto bodov má za následok posuv bodu aj na druhom okraji. Takýmto spôsobom je možné zaistiť spojitosť periodicky generovaného priebehu.

Ak je vyznačený ukazovateľ "Spojite okraje", krajné body zo skupiny bodov, ktoré definujú úsek priebehu sa uložia vždy na pôvodný priebeh, čo zabezpečí spojitú náväznosť nového úseku na nemodifikovanú časť pôvodného priebehu. Súradnice aktuálneho bodu sú zobrazené v ukazovateľoch "X(vzorka)" a "Y(vzorka). Za aktuálny bod sa považuje posledne uložený, alebo ten, na ktorý bolo posledne kliknuté. Polohu aktuálneho bodu je možné meniť aj zadaním súradnice do ukazovateľov súradníc. Aj pri tejto operácii sa uplatní nastavenie ukazovateľov "Spojite do kruhu" a "Spojite okraje". V prípade, ak je nastavený ukazovateľ "Spojite okraje", pri prepísaní súradnice x krajného bodu sa automaticky prepíše aj súradnica y aktuálneho bodu, alebo iného bodu tak, aby krajný bod ležal na pôvodnej krivke. Prepis vertikálnej súradnice krajného bodu nie je možný.

Aktuálny bod je možné odstrániť kliknutím na tlačidlo "Zmaz".

![](_page_34_Picture_2.jpeg)

#### *Obrázok 5.3.5. – Nastavenie hladkosti priebehu*

<span id="page-34-0"></span>Položené body budú preložené krivkou, ktorej hladkosť je možné nastaviť pomocou rolovacej lišty "Hladkost".

**TIP: Ak sú krajné body nastavené na okraj zobrazovacej plochy priebehu, editor generuje priebeh tak, že prvú deriváciu v počiatočnom a koncovom bode považuje za nulovú. Ak je potrebné reálne cyklicky nadviazať priebeh, je treba priebeh posunúť v horizontálnom smere a úsek obsahujúci bod s pôvodnou súradnicou x = 0 samostatne editovať.** 

Novovytvorený úsek priebehu sa zobrazí červenou farbou. K tomu, aby nahradil pôvodný je treba kliknúť na tlačidlo "Aplikuj".

Kliknutím na tlačidlo "OK" sa upravený priebeh uloží do zoznamu priebehov. Ak klikneme na tlačidlo "Storno", editor sa deaktivuje a pôvodný priebeh zostane nezmenený.

### **5.4. Import z ASCII súboru**

Pomocou modulu "Import z ASCII suboru" je možné načítať priebeh z ASCII súboru. Po aktivovaní sa zobrazí okno, v ktorom je možné zvoliť zdrojový súbor. Po jeho zvolení sa modul automaticky pokúsi stanoviť formát ASCII súboru a načítať dáta.

![](_page_34_Figure_10.jpeg)

#### *Obrázok 5.4.1. – Import z ASCII súboru*

<span id="page-35-0"></span>Modul sa pri načítavaní súboru snaží rozoznať čísla, ktoré sú oddelené znakmi, ktoré nie sú pre číslo v danom formáte platné. Platné znaky sú:

čisla 0 až 9 plus  $(+)$ mínus (-) čiarka (,) v prípade, že je zvolená desatinná čiarka = , bodka (.) v prípade, že je zvolená desatinná čiarka = . písmeno m (m) a u (u) v prípade, že je zvolená predpona SI písmeno E (E) v prípade, že je zvolený exponenciálny formát čísla

Automaticky stanovené parametre formátu je možné zmeniť v príslušných paneloch okna.

![](_page_35_Picture_165.jpeg)

*Obrázok 5.4.2. – Nastavenia importu* 

Vo vysúvacom ukazovateli je možné zvoliť, ktorý znak bude chápaný ako desatinná čiarka.

Zaškrtnutím voľby "Predpona SI" chápe modul znaky "m" a "u" ako mili a mikro a číslo, ktoré bolo pred týmito znakmi vydelí 1000 resp. 1000000.

Zaškrtnutím voľby "Exponencialny format" je napr. číslo 1E+3 chápané ako 1000.

![](_page_35_Picture_166.jpeg)

*Obrázok 5.4.3. – Nastavenie spracovávania dát* 

Zaškrtnutím voľby "Normalizácia" modul zabezpečí, aby importované dáta využili dynamický rozsah DA prevodníka (prepočíta ich tak, aby minimum priebehu zodpovedalo hodnote 0 a maximum hodnote 4095).

V prípade, že sa v ASCII súbore nachádzajú dva kanály, je možné nastaviť import každej druhej vzorky vo vysúvacom ukazovateli "Oddelovanie kanalov" a tak importovať priebeh iba jedného kanálu.

Po nastavení nových parametrov formátu je potrebné načítať súbor kliknutím na tlačidlo "Znovu nacitat".

# <span id="page-36-0"></span>**6. Technické údaje**

## **6.1. Výstupy**

![](_page_36_Picture_251.jpeg)

<span id="page-37-0"></span>![](_page_37_Picture_227.jpeg)

## **6.2. Generovanie priebehu**

![](_page_37_Picture_228.jpeg)

### *Tabuľka 6.2.1. – Generovanie priebehu*

\* - Pri opakovacej frekvencii 50MHz sa priebeh skladá iba z dvoch vzoriek

## **6.3. Synchronizácia**

| Synchronizačný vstup  |        |                                     | 3.3V CMOS kompatibilný |
|-----------------------|--------|-------------------------------------|------------------------|
| Prahová               | úroveň | synchronizačného   cca 1.6V         |                        |
| signálu               |        |                                     |                        |
| Dovolený              |        | rozsah synchronizačného 1-10V, +13V |                        |
| napätia               |        |                                     |                        |
| Synchronizačný výstup |        |                                     | 3.3V CMOS kompatibilný |

*Tabuľka 6.3.1. – Synchronizácia* 

## **6.4. Napájanie**

![](_page_37_Picture_229.jpeg)

### *Tabuľka 6.4.1. - Napájanie*

## **6.5. Rozmery a hmotnosť**

![](_page_37_Picture_230.jpeg)

<span id="page-38-0"></span>Generátor rodiny M530 Príručka používateľa

![](_page_38_Picture_32.jpeg)

*Tabuľka 6.5.1. – Rozmery a hmotnosť*